# **[How to file and print 2014 W2 Forms](http://www.halfpricesoft.com/business-blog/post/2014/11/23/How-to-file-print-2014-W2-Forms.aspx)**

[EzW2 software](http://www.halfpricesoft.com/w2_software.asp) can prepare and print Year 2007 to current tax forms. To print Year 2014 Tax form, you should use ezW2 2014.

## **Preprinted forms are NOT necessary!**

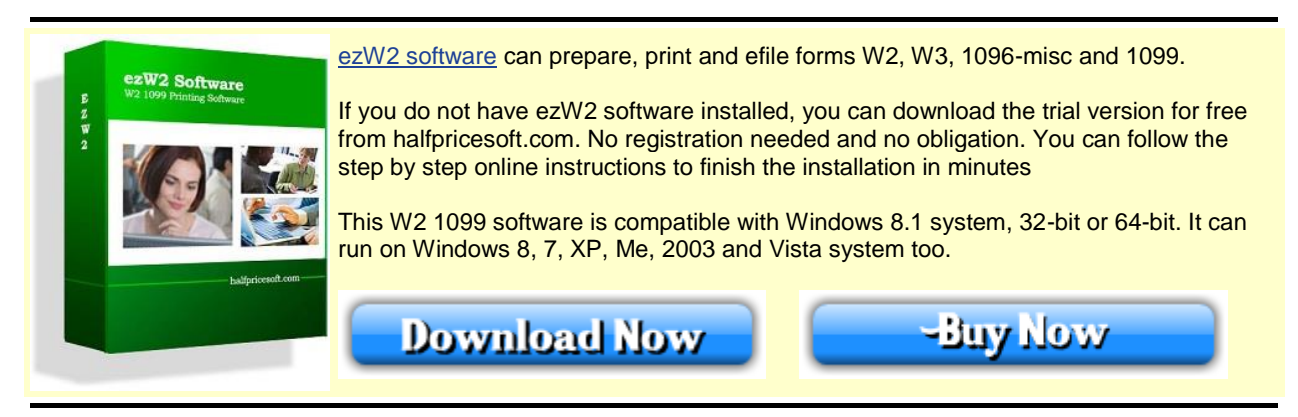

EzW2 software is approved by SSA to print all W-2 forms (copy A, B, C, D, 1 & 2) and W-3 form on white paper. If you still prefer the red forms, ezW2 software can fill data on pre-printed forms too. Here are the simple steps to print Year 2014 Tax Forms

### **Step 1: Download ezW2 Software, install it and start it.**

You can download and try ezW2 for free before purchasing at

<http://www.halfpricesoft.com/w2-software-free-download.asp>

### **Step 2: Set up company information for W2 reporting**

You can access this screen by clicking the top menu "Current Company->Company". You need to enter the general company information for w2 and 1099 forms, such as Company Name, Address, Tax ID and others.

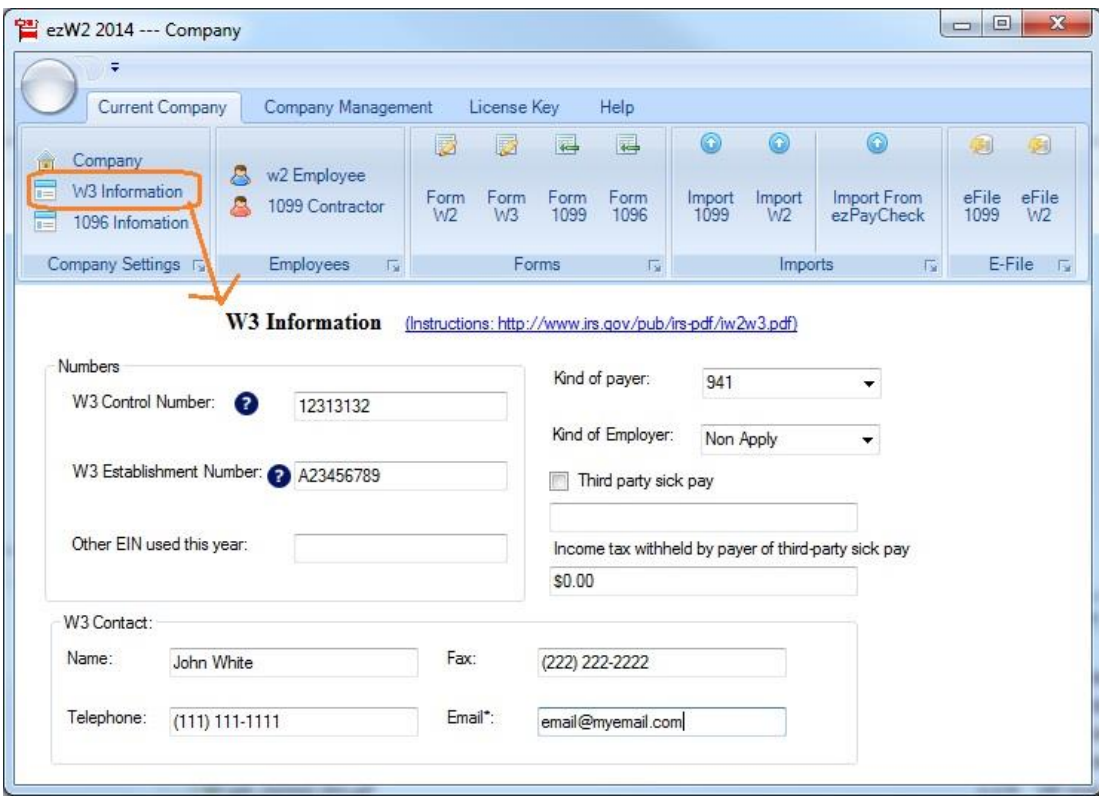

**Step 3: Set up W-3 information**

You can access this screen by clicking the top menu "Current Company->W-3 information". You need to enter the W-3 control number, W3 Establishment Number, Contact Information and others. This information will be displayed on both forms W-2 and W-3.

### **Step 4: Add W-2 Employees**

You can access employee by clicking the top menu "Current Company->W2 Employee list". You can add a new employee or edit or delete an existing one easily by clicking the link on this form.

You can also import Employee information quickly by using W2 import form. You can access this import form by clicking the top menu "Current Company->Import W2".

### **Step 5: Fill out 2014 W-2 information and Print Forms**

**You can print SSA copies and recipient copies on good quality white paper from your home/office black ink laser and inkjet printers.**

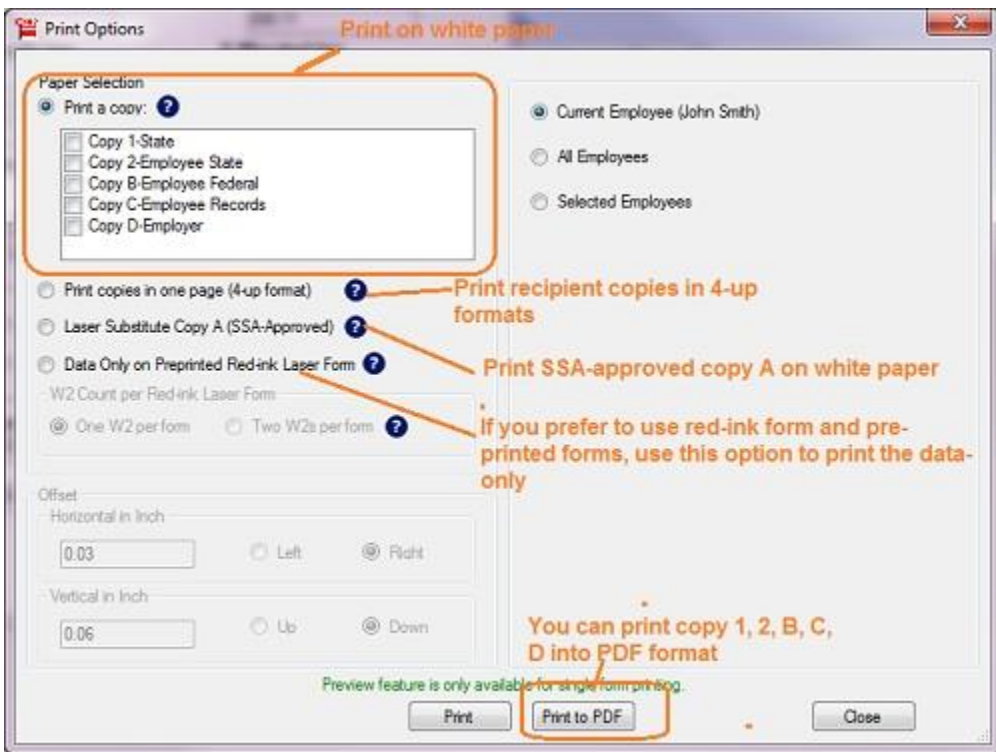

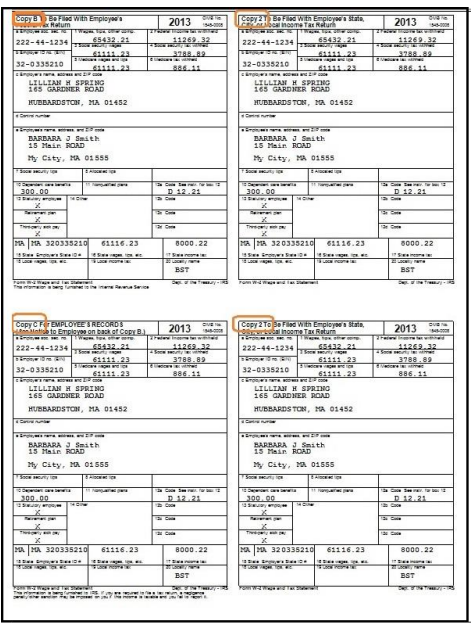

To view more details with images, you can visit W2 Software Quick Start Guide at

<http://www.halfpricesoft.com/w2-software/howto-file-print-w2-forms.asp>